## MANUAL DO USUÁRIO

# **SISGED.**

### *SISTEMA DE GESTÃO DE DEMANDAS*

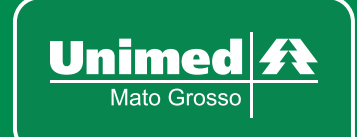

<span id="page-1-0"></span>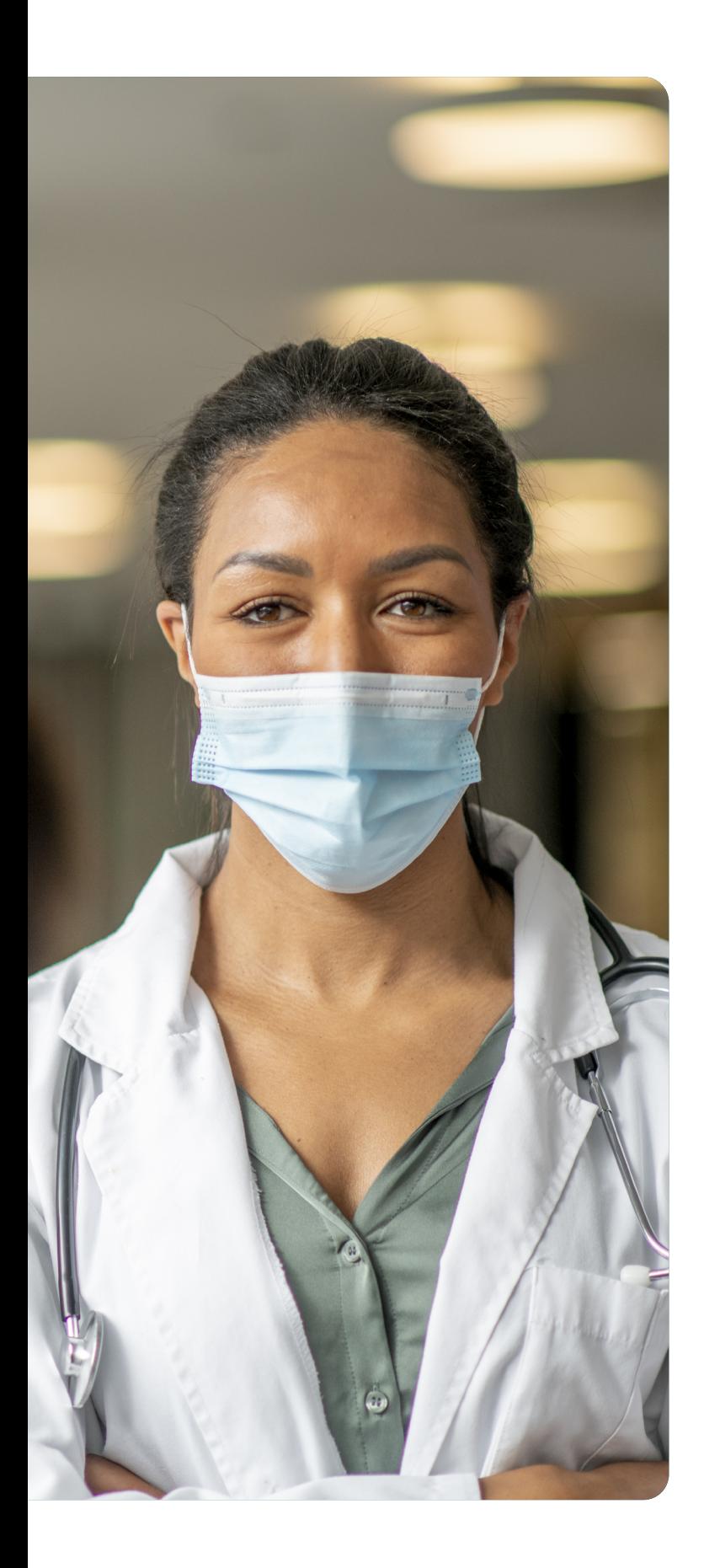

#### **A UNIMED MATO GROSSO**

é uma cooperativa de segundo grau, fundada em 1996, constituída pelas suas singulares filiadas, as Unimeds Araguaia, Cáceres, Cuiabá, Norte do Mato Grosso, Rondonópolis, Vale do Jauru e Vale do Sepotuba, com atuação institucional de assessoria e apoio às suas sócias.

 $\rightarrow$ 

#### **Missão**

Representação política e defesa dos interesses do Sistema Unimed. Promoção da integração e do desenvolvimento estratégico. Assessoramento operacional às Unimeds filiadas.

#### **Valores**

 Respeitar os princípios cooperativistas. Manter o equilíbrio na representatividade das Unimeds filiadas. Atuar com ética e transparência na manutenção da Unidade do Sistema Cooperativo. Respeitar as peculiaridades de cada Unimed filiada. Atuar com profissionalismo e respeito à sociedade.

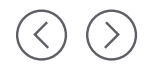

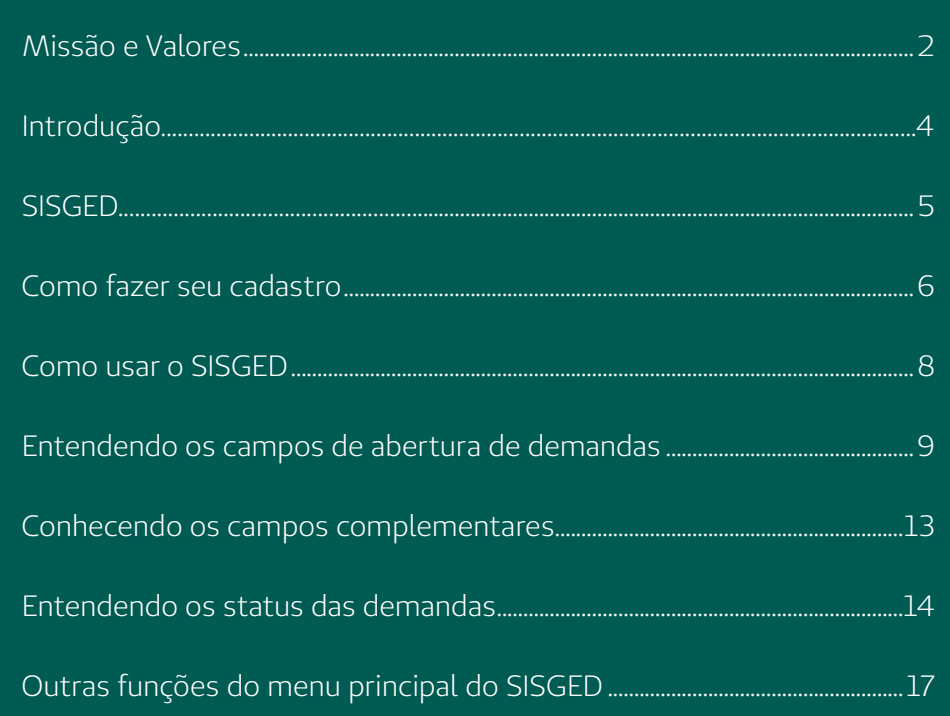

 $\langle \cdot \rangle$  $($   $\rangle$ 

#### <span id="page-3-0"></span>**Prezado usuário,**

a partir de agora, você conta com o **SISGED** (SISTEMA DE GESTÃO DE DEMANDAS), uma ferramenta de gestão e comunicação desenvolvida pela Unimed Mato Grosso, voltada para organização das solicitações de demandas de trabalho.

Seja colaborador ou representante de uma das singulares, por meio do SISGED, você realizará suas demandas às equipes da Unimed Mato Grosso de forma rápida, prática e segura.

Para facilitar o uso do sistema, este MANUAL foi criado com todas as informações necessárias para, primeiro, você se cadastrar no SISGED e, em seguida, iniciar suas demandas, podendo acompanhá-las até a finalização e, ainda, avaliar o atendimento recebido.

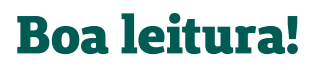

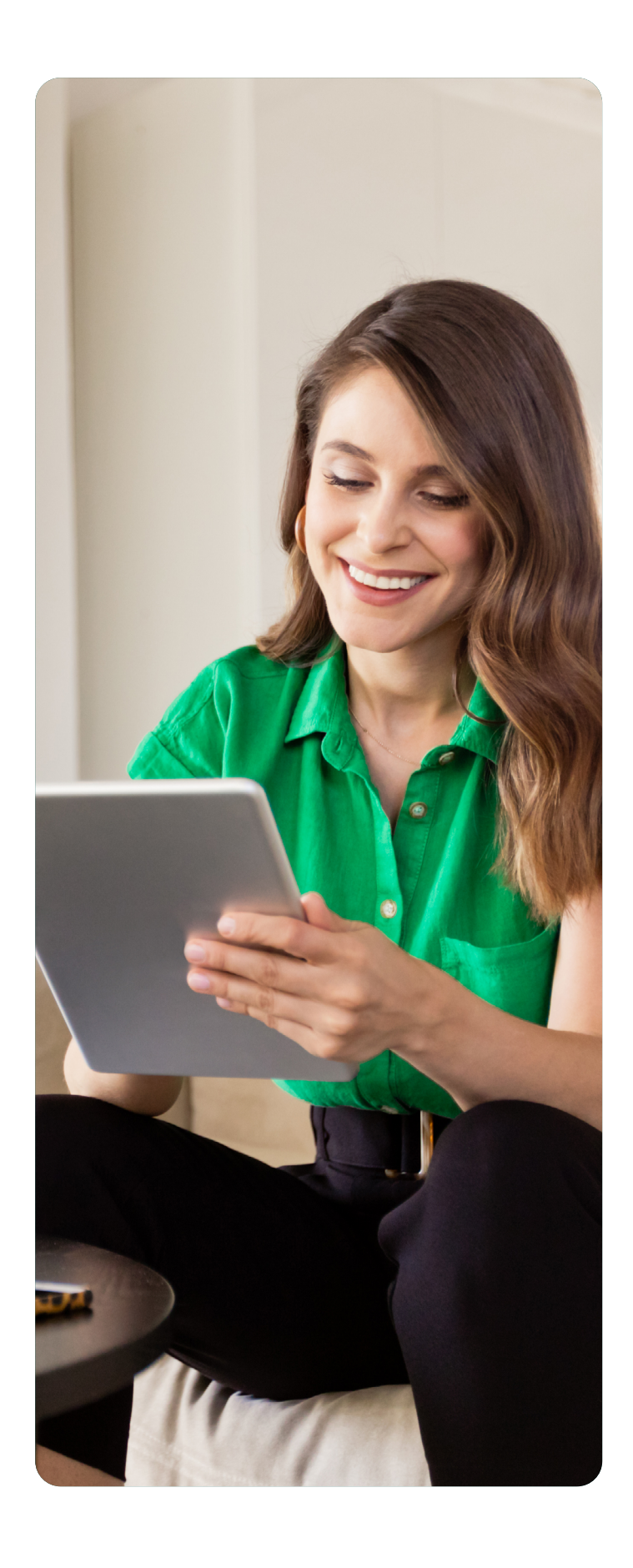

## <span id="page-4-0"></span>**O SISGED**

é o novo software de gestão de demandas, desenvolvido pela Unimed Mato Grosso, que tem o objetivo de **padronizar a comunicação** em um **ambiente rastreável e seguro**, internamente, entre suas equipes, e externamente, com suas singulares filiadas, mantendo os **processos organizados**, as **equipes alinhadas** para o desenvolvimento das demandas, o **monitoramento dos prazos** de entrega estabelecidos, possibilitando ainda a **avaliação dos usuários sobre o atendimento** recebido, direcionando assim as equipes para **ações eficientes e estratégicas**, baseadas em informações obtidas através dos relatórios gerados pela ferramenta.

O papel da Unimed Mato Grosso é facilitar e simplificar o seu dia a dia. Para isso, preparou este Manual do Usuário para que o seu atendimento pelo SISGED seja descomplicado e rápido.

Se depois de ler, ainda tiver alguma dúvida ou caso tenha sugestões de melhorias, entre em contato através do e-mail **[sisged@unimedmt.coop.br](mailto:sisged%40unimedmt.coop.br?subject=)**. Será um prazer atendê-lo.

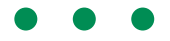

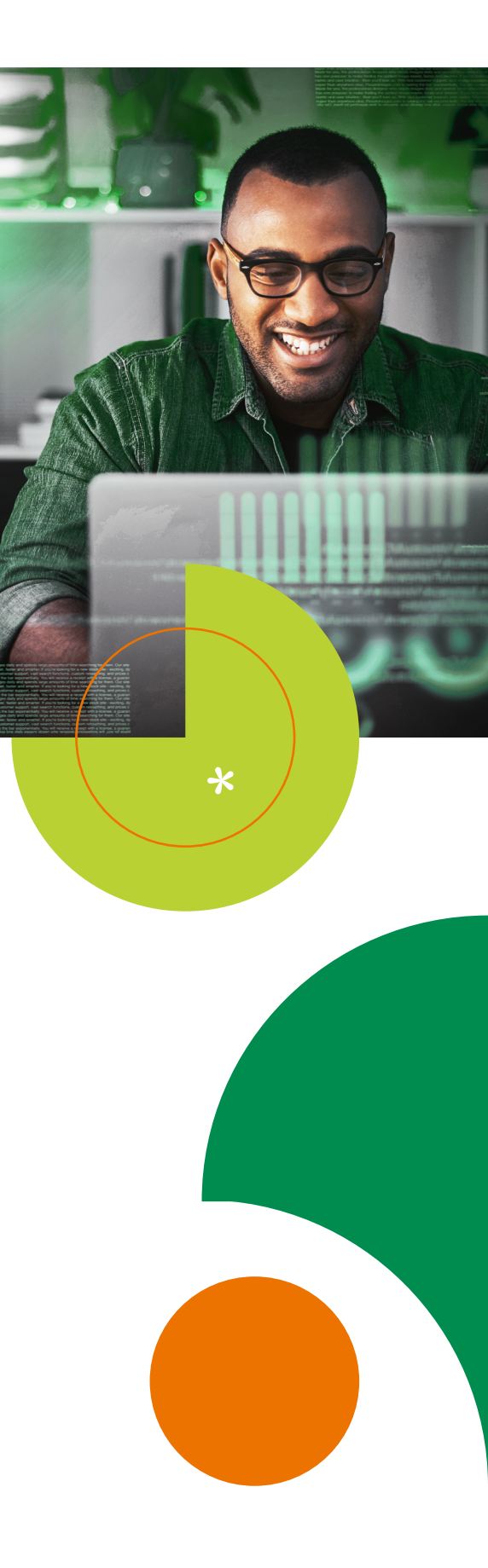

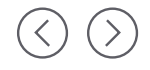

## <span id="page-5-0"></span>**VEJA COMO FAZER SEU CADASTRO.**

#### **Cadastro de novo usuário**

Para se cadastrar ao SISGED, acesse o site da Unimed Mato Grosso através do link **https://www.unimedmt.coop.br/site** e em **"Ferramentas para Singulares"**, selecione **"Sistema de Gestão de Demandas - SISGED"**.

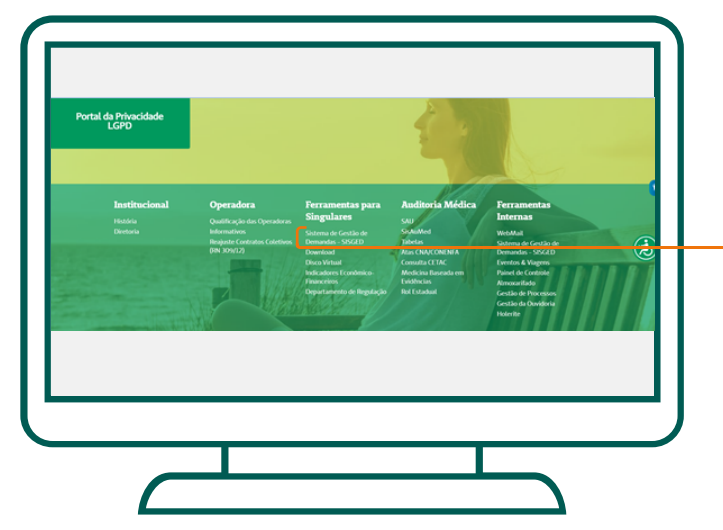

## Unimed $|\boldsymbol{f}$ t Gestão de Demandas

Na tela inicial, selecione a opção **"Quero me cadastrar",** preencha os campos de identificação solicitados, defina a sua senha, selecione a verificação de segurança indicando que VOCÊ NÃO É UM ROBÔ e envie!

**Ferramentas para** 

.<br>Sistema de Gestão de **Demandas - SISGED Download Disco Virtual** 

Indicadores Econômico-

sartamento de Re

Financeiros

**Singulares** 

**Importante: a gestão do usuário externo também é responsabilidade de cada singular. Quando houver algum desligamento ou quando o usuário tenha que ser inativado por qualquer motivo, o responsável na singular deverá comunicar a Unimed Mato Grosso através do e-mail [sisged@unimedmt.coop.br](mailto:sisged%40unimedmt.coop.br?subject=), o mais breve possível, para que possamos bloquear acessos indevidos à ferramenta. No entanto, é fundamental que se utilize para o cadastro apenas e-mails corporativos individuais, não cadastrando, por exemplo, e-mails coletivos por departamento.**

**Lembre-se: como medida efetiva de segurança e privacidade, evite senhas facilmente detectáveis como "123456" ou "unimed". Recomenda-se que você altere sua senha de acesso periodicamente e não compartilhe suas informações de login com outros usuários. Respeite sempre as Políticas de Segurança da Informação vigentes em sua Unimed!**

Para recuperar seu acesso, caso tenha esquecido sua senha, vá até a tela inicial, selecione **"Esqueci minha senha"** e informe o e-mail que você utilizou para realização do seu cadastro. As instruções de como fazer serão enviadas para esse e-mail.

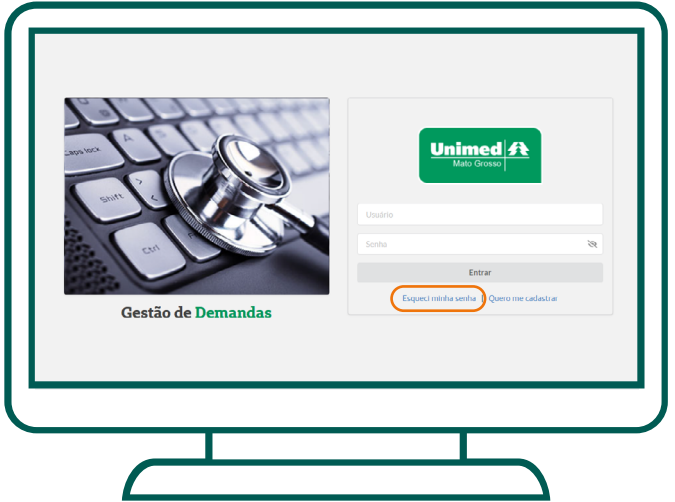

Você receberá um link para troca da senha, uma mensagem automática, que não deve ser respondida. O link do e-mail irá direcionar para uma nova tela. Aí, é só alterar a sua senha e Salvar.

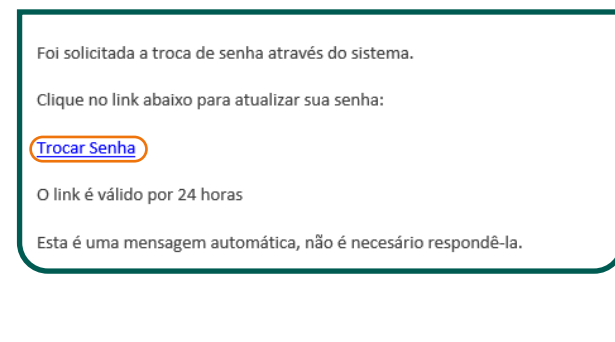

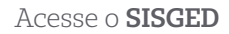

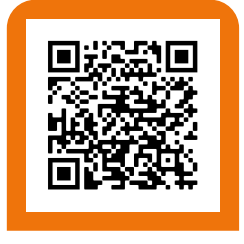

 $\langle \, \rangle$  $($   $\rangle$ 

## <span id="page-7-0"></span>**VEJA COMO USAR O SISGED.**

#### **Acessando o SISGED**

Na tela principal da área restrita, preencha os campos:

a) **Usuário:** insira o e-mail corporativo

cadastrado;

- b) **Senha**: insira a senha cadastrada;
- c) Selecione **"Entrar"**.

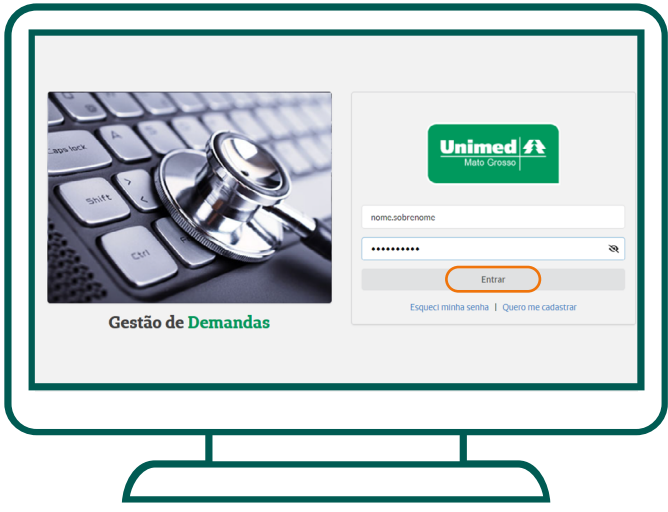

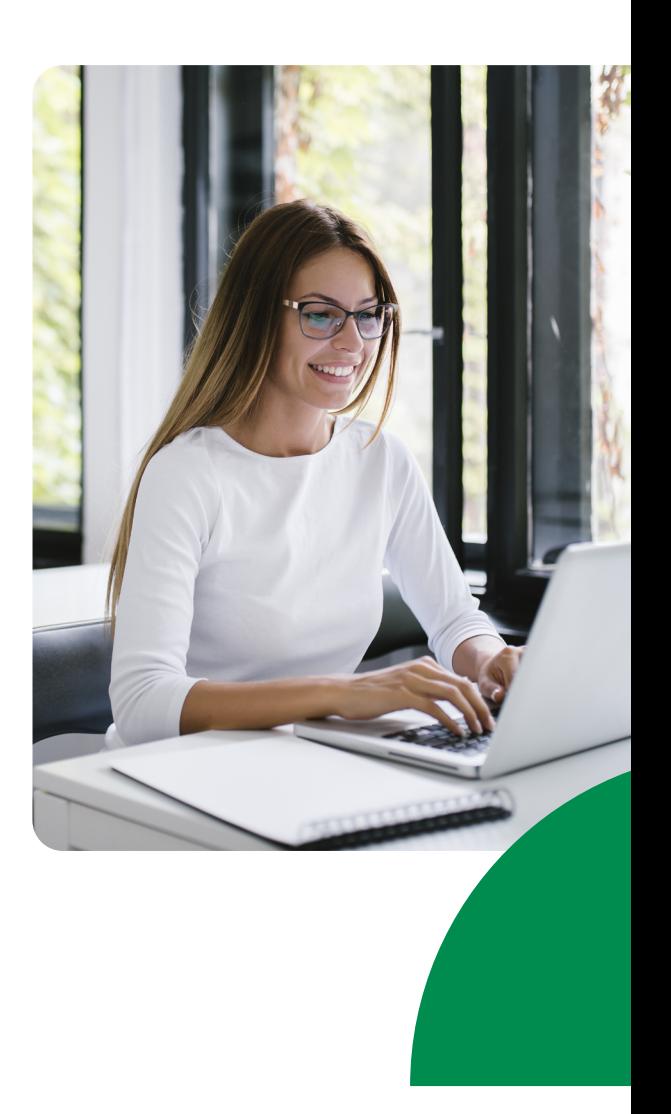

#### **Abrindo uma demanda**

Na tela principal da área restrita, selecione o ícone de Menu no canto superior esquerdo da tela, e em **"Chamados"**, selecione **"Abrir Demanda"**.

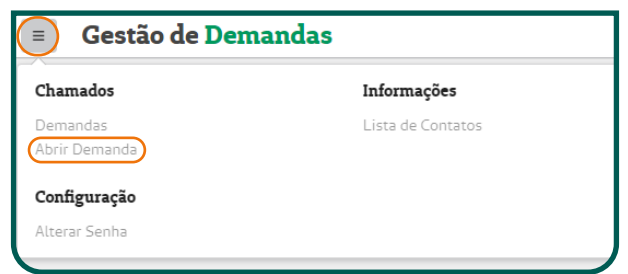

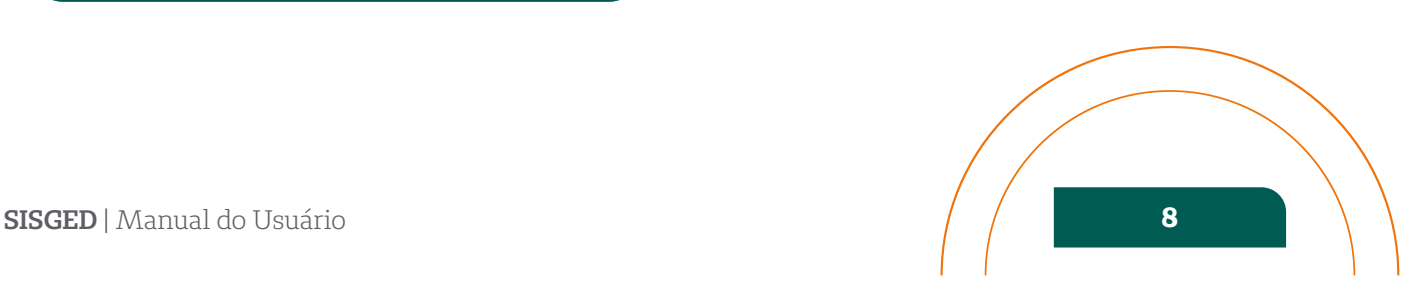

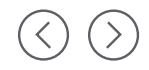

## <span id="page-8-0"></span>**ENTENDENDO OS CAMPOS DE ABERTURA DE DEMANDAS.**

#### **Departamento DESTINO (Campo obrigatório)**

Dentre as opções disponíveis, selecione o departamento a quem você irá requisitar uma demanda de trabalho.

#### **Primeira Categoria**

Dentre as opções disponíveis, selecione a que mais se encaixa na sua necessidade. **Exemplo:** O que você precisa é..

#### Uma análise de documentos.

 $\cup$ 1ª categoria

#### **Segunda Categoria**

Nesta etapa, selecione o assunto que se refere a sua primeira escolha. **Exemplo:**

É uma análise de documento referente à um Ofício recebido da ANS.

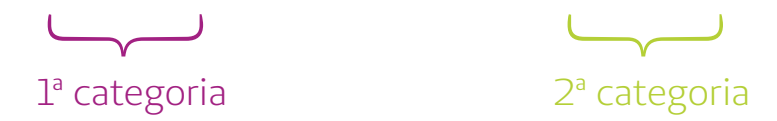

#### **Terceira Categoria**

Alguns assuntos podem te levar a escolher uma Terceira Categoria. Ela é importante para que as equipes de atendimento possam filtrar ainda mais do que se trata a demanda. **Exemplo:**

É uma análise de documento referente à um Ofício recebido da ANS sobre Ressarcimento ao SUS

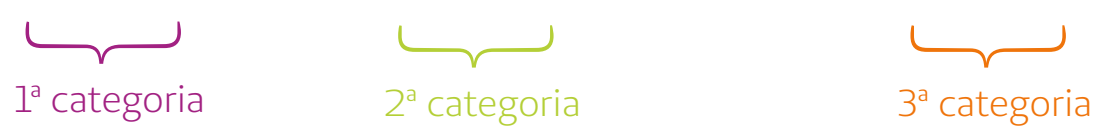

<span id="page-9-0"></span>**A opção "Outros Assuntos" está disponível em algumas categorias, mas utilize apenas em último caso. Estes filtros nos auxiliam a gerenciar as demandas por categorias e aprimorar nossos serviços para que eles estejam cada vez mais em acordo com as reais necessidades de nossas singulares e colaboradores.**

#### **Descrição da Demanda (Campo obrigatório)**

Este campo é livre! Você deverá descrever os detalhes da demanda que sejam importantes para auxiliar nossas equipes de atendimento.

#### **E-mails para cópia (Campo não obrigatório)**

Se você preferir, poderá incluir neste campo, e-mails de outros usuários que você queira que acompanhem a evolução desta demanda específica. Para informar mais de um e-mail, separe-os com ponto-e-vírgula (;).

Caso o e-mail informado seja de um usuário ainda não cadastrado no SISGED, este será direcionado ao realizá-lo.

**Ao inserir o e-mail de colaboradores em cópia, atente-se para não utilizar acentos ou "ç".**

#### **Documento (Campo não obrigatório)**

- Você poderá anexar à sua solicitação, documentos que julgue necessário para o atendimento desta, com no máximo 30 MB de tamanho.
- Para anexar mais de um documento você precisará compactá-los.
- Caso os arquivos ultrapassem o limite de 30 MB, prossiga com a abertura da demanda no SISGED sem anexar os arquivos e encaminhe a documentação compactada pelo Disco Virtual através do link

**[https://www.unimedmt.coop.br/discovirtual.](https://www.unimedmt.coop.br/discovirtual)**

**Certifique-se que os documentos que deseja enviar sejam realmente necessários para o atendimento desta demanda e atente-se para a presença de dados pessoais e/ou dados pessoais sensíveis onde o tratamento não esteja adequado com as melhores práticas de segurança e privacidade.**

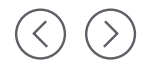

#### <span id="page-10-0"></span>**Salvar**

Pronto, demanda enviada!

#### **Cancelar**

Encerra o processo sem salvar, retornando à tela anterior.

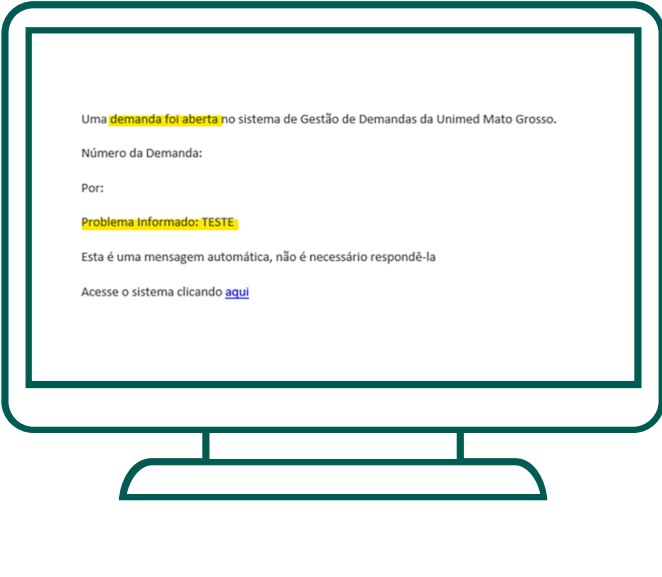

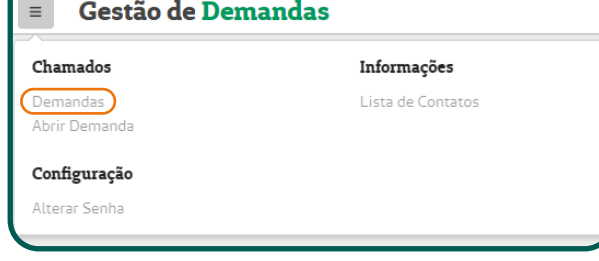

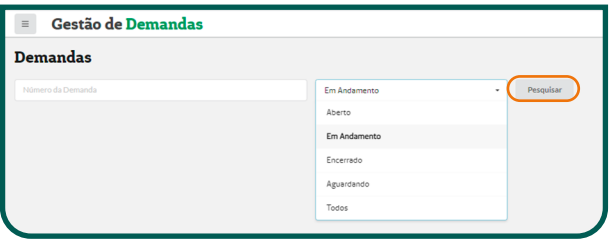

Ao abrir a demanda, o SISGED enviará automaticamente um e-mail com o assunto **"Demanda Aberta"** para você e os demais e-mails caso tenham sido cadastrados em cópia.

**Para acompanhar o andamento de uma demanda aberta no SISGED**, na tela principal da área restrita, selecione o ícone de Menu no canto superior esquerdo da tela e em **"Chamados"**, clique em **"Demandas"**.

Você poderá pesquisar a sua demanda filtrando-a pelo **"Número da Demanda"** (você encontrará essa informação no primeiro e-mail após abertura da demanda) ou pelo status (Aberto; Em Andamento; Encerrado; Aguardando; Todos) e selecione **"Pesquisar"**.

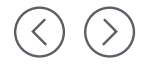

Ao encontrar a demanda que deseja acompanhar, clicar na lupa disponível à direita **e** e obterá os detalhes da demanda.

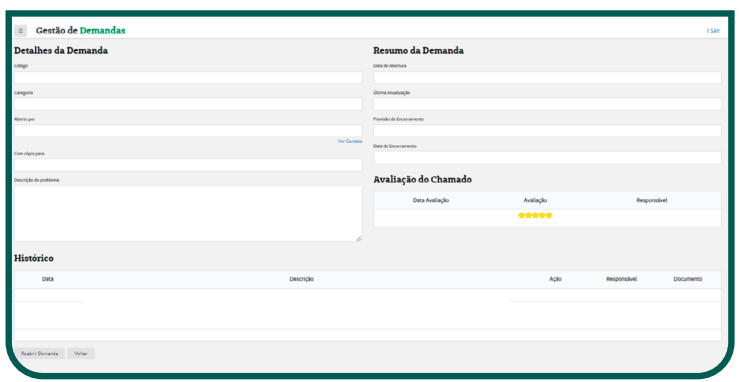

Caso deseje complementar a demanda com alguma informação ou arquivo, ou ainda, responder uma solicitação feita pela equipe de atendimento, selecione a opção **"Novo Andamento"**, bem abaixo do detalhamento histórico da demanda OU no ícone **denominado** "Complementar", disponível na tela anterior ao lado da lupa.

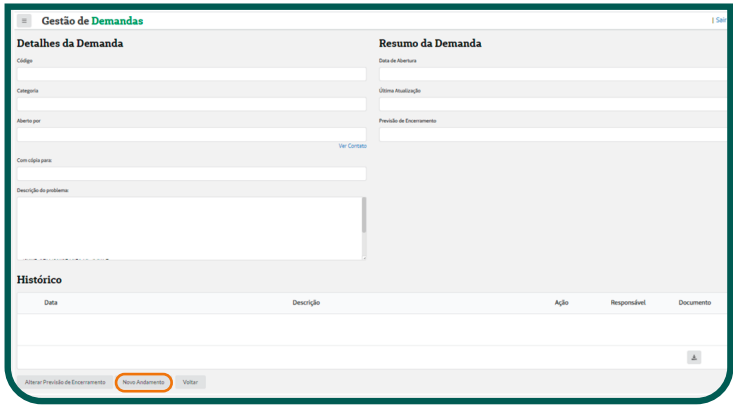

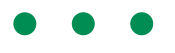

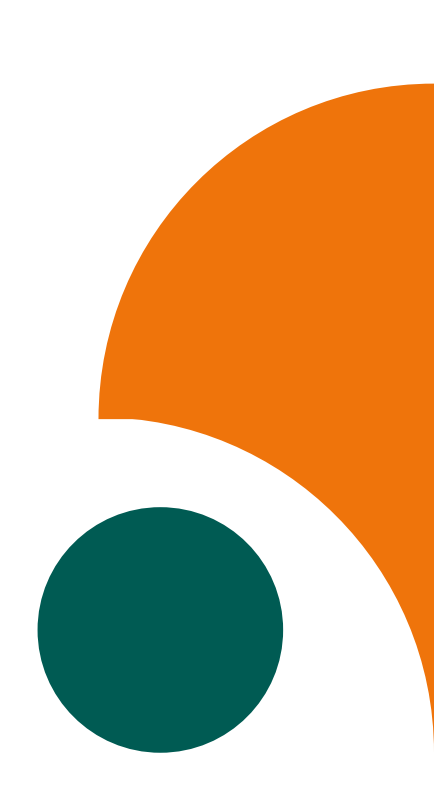

<span id="page-12-0"></span>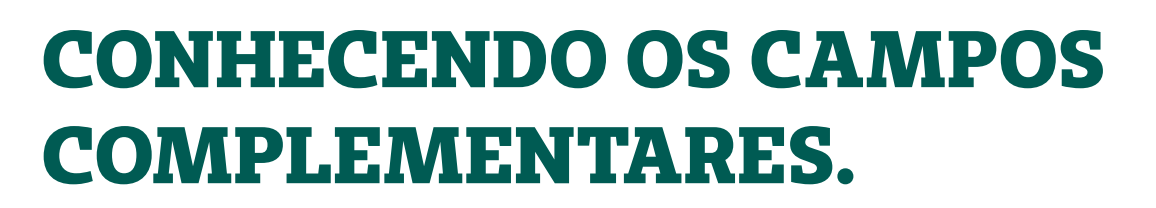

#### **Histórico**

Relate toda informação que julgar necessária para complementar o seu atendimento ou responder alguma solicitação recebida.

#### **Ação**

Única ação possível: **Atualizar Demanda.**

#### **Documento**

Insira documentos da mesma forma que já foi orientado na [página 10](#page-9-0).

#### **Salvar**

Pronto, enviadas as informações complementares.

#### **Cancelar**

Finaliza o processo sem salvar e retorna à tela anterior.

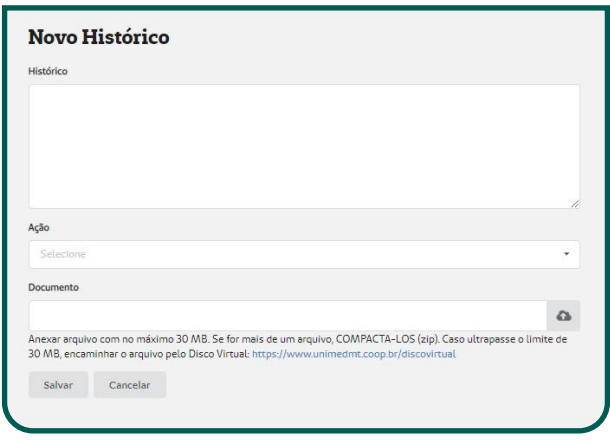

**Sempre que a sua demanda for atualizada com qualquer ação, você receberá uma notificação via e-mail, bem como aqueles contatos que você cadastrou como cópia, com o assunto "Demanda Atualizada".**

<span id="page-13-0"></span>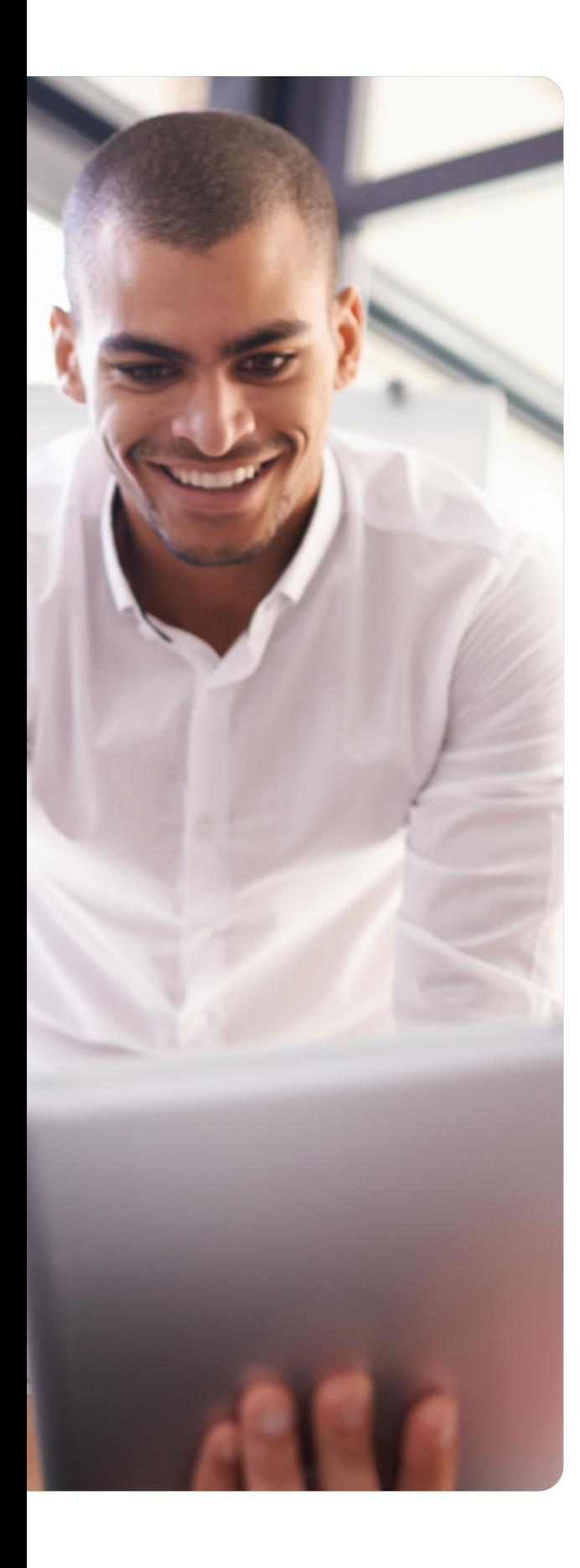

## **ENTENDENDO OS STATUS DAS DEMANDAS**

**"Aberto"** é o status inicial para uma demanda criada. Uma vez assumida pela nossa equipe, a demanda passará do status **"Aberto"** para **"Em andamento"**.

**"Aguardando"** poderá ser utilizado quando a equipe do departamento demandado entender que é necessário contatar a opinião, relatórios, documentos ou pareceres de terceiros como Unimed do Brasil, Comitês e ANS ou ainda de outros departamentos internos da Unimed Mato Grosso.

**O status "Encerrado"** aparecerá quando a equipe do departamento demandado considerar que o atendimento foi finalizado e a entrega realizada.

Quando uma demanda encerrada for reaberta, o chamado voltar a ter o status **"Em andamento"**.

#### **Dos prazos para atendimento**

Quando o prazo de encerramento for definido pelo departamento demandado você, e os contatos que cadastrou com e-mails em cópia, receberão um alerta via e-mail. Este prazo poderá ser alterado mediante justificativa.

#### **Reabrindo uma demanda encerrada**

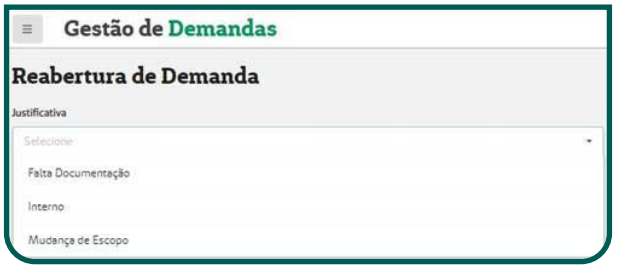

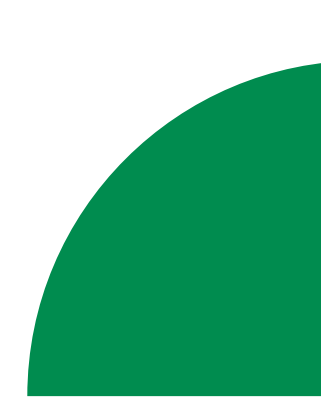

Pesquise a demanda que precisa ser reaberta (você já aprendeu sobre isso na [página 11](#page-10-0)) e selecione o ícone da lupa | a | Uma tela detalhada da demanda abrirá e você irá selecionar **"Reabrir Demanda"**, no canto esquerdo inferior.

Você precisará incluir uma **"Justificativa"**, dentre as previamente estabelecidas e Salvar.

**Falta documentação:** os usuários poderão reabrir a demanda caso entendam que falta alguma documentação a ser entregue.

**Interno:** apenas usuários demandados da Unimed Mato Grosso poderão utilizar essa justificativa.

**Mudança de escopo:** quando os usuários entenderem que o objetivo inicial da demanda mudou ou não foi totalmente compreendido e isso exija ajustes ou novos acordos, deverão utilizar esta justificativa.

Todos os contatos envolvidos nesta demanda receberão um alerta via e-mail que a demanda foi reaberta.

Agora você já pode complementar as informações que deseja acrescentar neste atendimento (Na página 12 está tudo bem explicadinho).

**A demanda poderá ser reaberta apenas uma vez, dentro do prazo de 10 (dez) dias após seu encerramento.** 

#### **Avaliando o atendimento**

No e-mail que comunica o encerramento da demanda, você terá acesso ao link de avaliação, é só clicar!

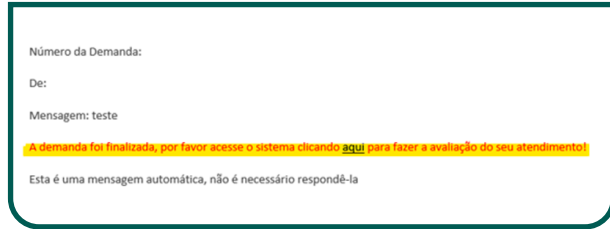

Ao abrir a tela de avaliação, atribua uma nota ao atendimento recebido sendo, uma estrela (menor satisfação) até cinco estrelas (máxima satisfação).

O campo **"Comentário/Sugestão"** não é obrigatório, mas poderá ser preenchido caso queira deixar um elogio, crítica ou sugestão para nossa equipe. Por último, selecione **"Enviar Avaliação"**.

Você também poderá avaliar uma demanda encerrada ao acessar o SISGED, no seu filtro de demandas, clicando no ícone ; , ao lado da lupa de detalhar.

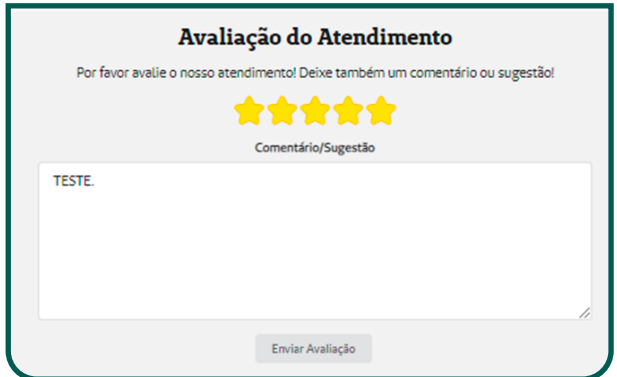

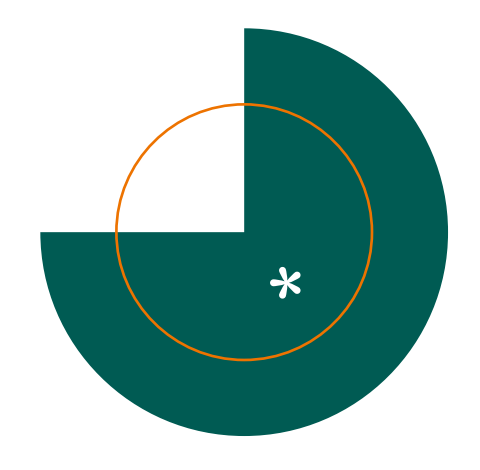

**SISGED** | Manual do Usuário **16**

## <span id="page-16-0"></span>**OUTRAS FUNÇÕES DO MENU PRINCIPAL DO SISGED.**

#### **Contatos**

Caso precise contatar algum colaborador da Unimed Mato Grosso, acesse a tela principal da área restrita, selecione o ícone de Menu no canto superior esquerdo da tela e, em "Informações", clique em **"Lista de Contatos"**.

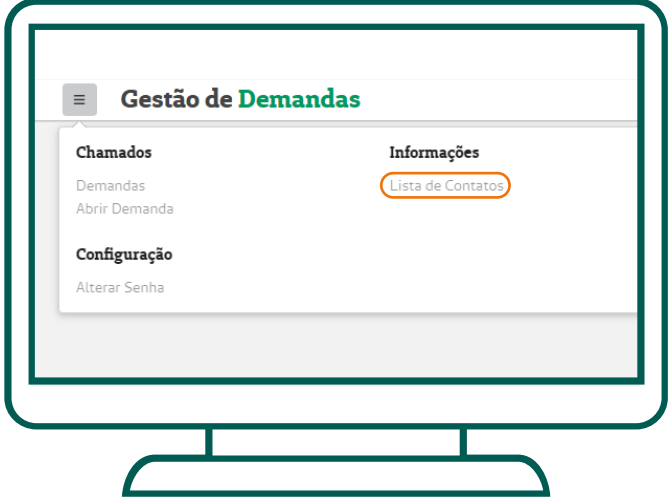

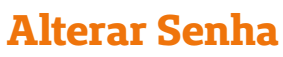

Para alterar a sua senha, acesse a tela principal da área restrita, selecione o ícone de Menu no canto superior esquerdo da tela, e em **"Configuração"** selecione **"Alterar Senha"**. Insira sua nova senha, confirme e Salve!

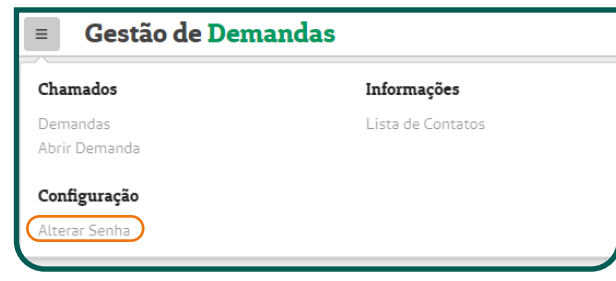

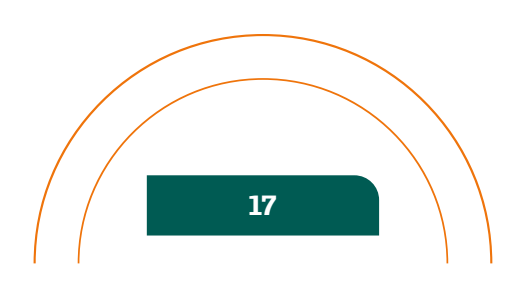

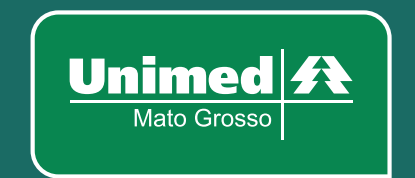

WWW.UNIMEDMT.COOP.BR